# Come configurare il gadget Precision Queue Live Data in PCCE 10.5 Ī

## Sommario

Introduzione **Prerequisiti Requisiti** Componenti richiesti Problema: CUIC non è incluso nel report Live Data Precision Queue Soluzione

## Introduzione

In questo documento viene descritto come configurare Precision Queue Live Data Gadget in Finesse per Packaged Contact Center Enterprise (PCCE) 10.5. In PCCE 10.5, il layout predefinito di Finesse elenca i gadget specifici per i report di Cisco Unified Intelligence Center (CUIC). Tuttavia, Finesse non include la configurazione per il report della coda di precisione dei dati attivi esistente in CUIC.

## **Prerequisiti**

#### **Requisiti**

Cisco raccomanda la conoscenza dei seguenti argomenti:

- gadget Finesse
- $\cdot$  PCCE

#### Componenti richiesti

Le informazioni fornite in questo documento si basano sulle seguenti versioni software e hardware:

- PCCE versione 10.5
- $\cdot$  Finesse versione 10.5

Le informazioni discusse in questo documento fanno riferimento a dispositivi usati in uno specifico ambiente di emulazione. Su tutti i dispositivi menzionati nel documento la configurazione è stata ripristinata ai valori predefiniti. Se la rete è operativa, valutare attentamente eventuali conseguenze derivanti dall'uso dei comandi.

## Problema: CUIC non è incluso nel report Live Data Precision **Queue**

Questi quattro gadget per due report CUIC, Agent e Agent SkillGroup, esistono su Finesse, ma il report Live Data Precision Queue di CUIC non è incluso.

- <!-- HTTP Version of LiveData Gadgets -->
- <!-- "Agent" Report --> <!-- <gadget>http://my-cuic-server:8081/cuic/gadget/LiveData/LiveDataGadget.jsp?gadgetHeight=310&viewId=99E6C8E210000141000000B80A0006C4&filterId=agent.id=CL%20teamName</gadget> -->
- <!-- "Agent Skill Group" Report --> <I-- <gadget>http://my-cuic-server:8081/cuic/gadget/LiveData/LiveDataGadget.jsp?gadgetHeight=310&viewId=9AB7848B10000141000001C50A0006C4&filterId=agent.id=CL%20teamName</gadget>-->
- <!-- "Agent All Fields" Report --> <I-- <gadget>http://my-cuic-server:8081/cuic/gadget/LiveData/LiveDataGadget.jsp?gadgetHeight=310&viewId=9A08E23510000141000001230A0006C4&filterId=agent.id=CL%20teamName</gadget>->
- <!-- "Agent Skill Group All Fields" Report -->
- <!-- <gadget>http://my-cuic-server:8081/cuic/gadget/LiveData/LiveDataGadget.jsp?gadgetHeight=310&viewId=A30EC25810000141000003A60A0006C4&filterId=agent.id=CL%20teamName</gadget>-->

## Soluzione

La procedura seguente illustra come identificare l'ID vista e configurare il report di Precision Queue Live Data:

Passaggio 1. Identificare il report ViewID per la coda di Precision.

Esistono due modi per identificare ViewID. Il modo più comune per trovare ViewID è il seguente:

- 1. Scaricare il modello PCCE 10.5 Live Data da CCO. CUIC 10\_5\_1\_Templates\_PCCE\_10.5\_LD\_10.5.2.zip [https://software.cisco.com/download/release.html?mdfid=282163829&flowid=73207&softwar](https://software.cisco.com/download/release.html?mdfid=282163829&flowid=73207&softwareid=284697222&release=10.5%281%29&relind=AVAILABLE&rellifecycle=&reltype=latest) [eid=284697222&release=10.5%281%29&relind=AVAILABLE&rellifecycle=&reltype=latest](https://software.cisco.com/download/release.html?mdfid=282163829&flowid=73207&softwareid=284697222&release=10.5%281%29&relind=AVAILABLE&rellifecycle=&reltype=latest)
- 2. Estrarre il file zip e aprire Precision Queue.xml.
- 3. Cerca l'ID delle viste. Quando sei all'ID delle viste, puoi vederlo come un ID: <id>B71A630C10000144000002480A0007C5</id>

Passaggio 2. Accedere a Finesse CFAdmin e fare clic su Desktop Layout, come mostrato nella seconda immagine:

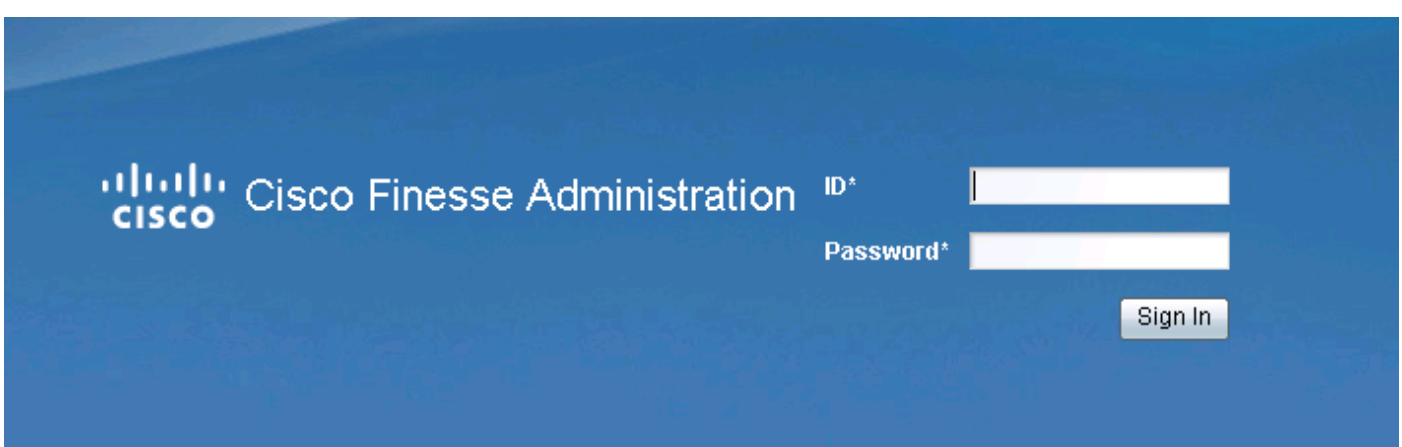

#### otholo Cisco Finesse Administration **CISCO** Desktop Layout Call Variables Layouts **Phone Books** Settings Contact Center Enterprise CTI Server Settings

Passaggio 3. Aggiungere il gadget Coda Precision nella sezione Gadget Live Data, come mostrato nell'immagine:

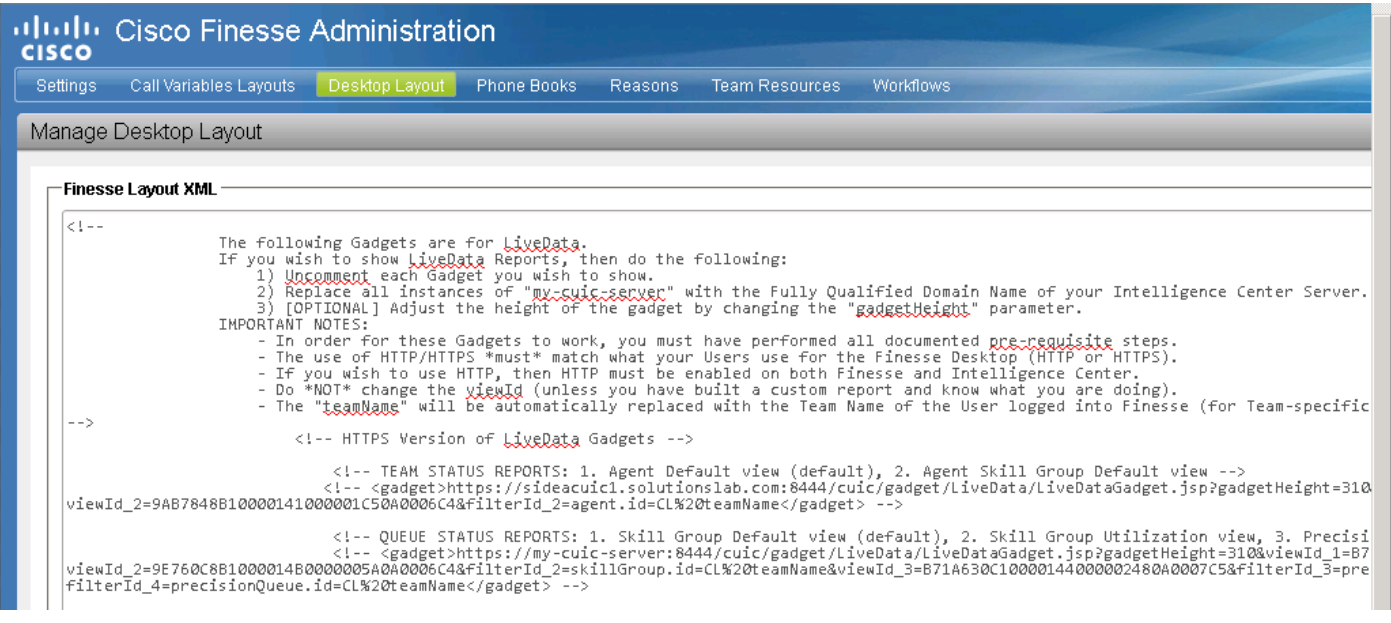

- Accertarsi che l'ID della vista sia esattamente uguale a quello trovato nel passo 1.
- Di solito l'ID vista predefinito per il report Live Data Precision Queue è B71A630C10000144000002480A0007C5

#### Gadget https:

<gadget>https://my-cuic-

server:8444/cuic/gadget/LiveData/LiveDataGadget.jsp?gadgetHeight=310&viewId=B71A630C100 00144000002480A0007C5&filterId=precisionQueue.id=CL%20</gadget>

#### gadget http:

<gadget>https://my-cuic-

server:8081/cuic/gadget/LiveData/LiveDataGadget.jsp?gadgetHeight=310&viewId=B71A630C100 00144000002480A0007C5&filterId=precisionQueue.id=CL%20</gadget>

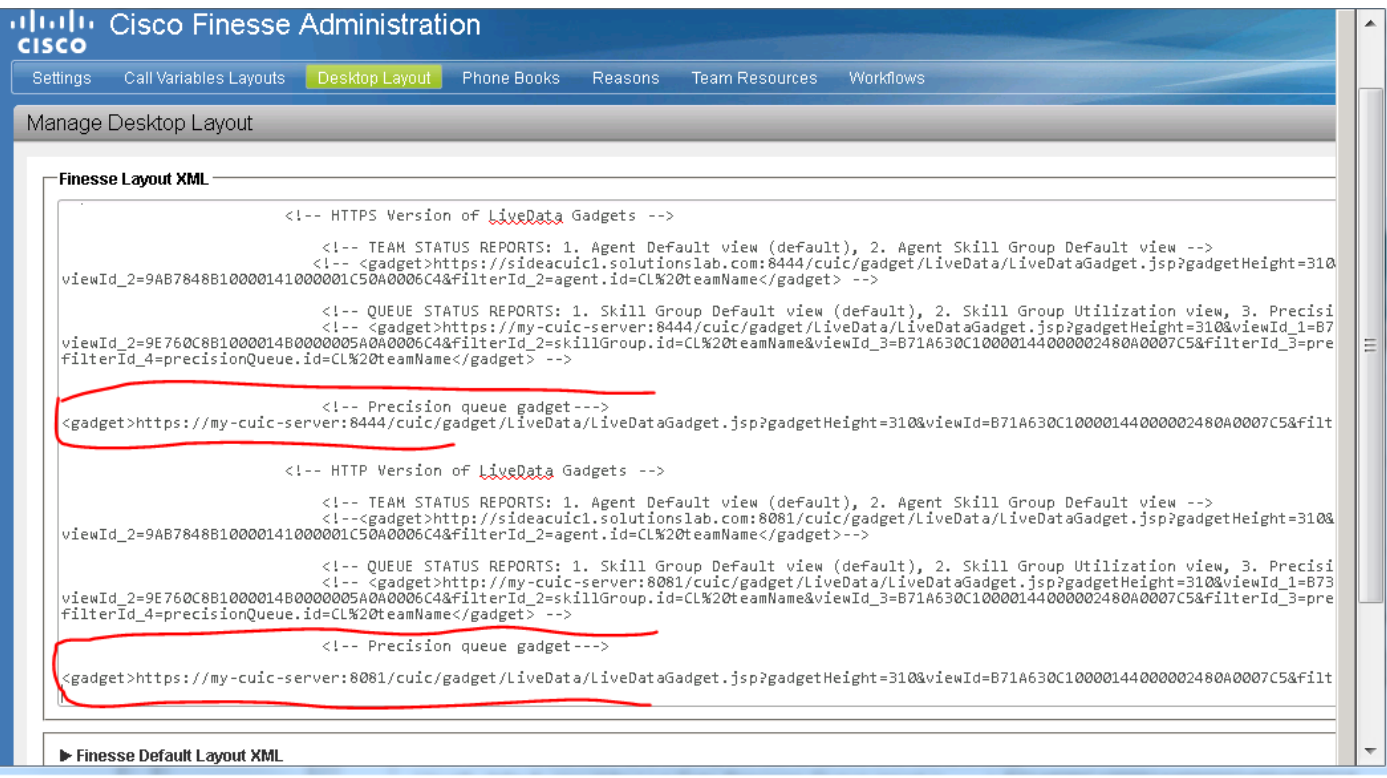

Passaggio 4. Fare clic su Save (Salva) per salvare la configurazione, come mostrato nell'immagine.

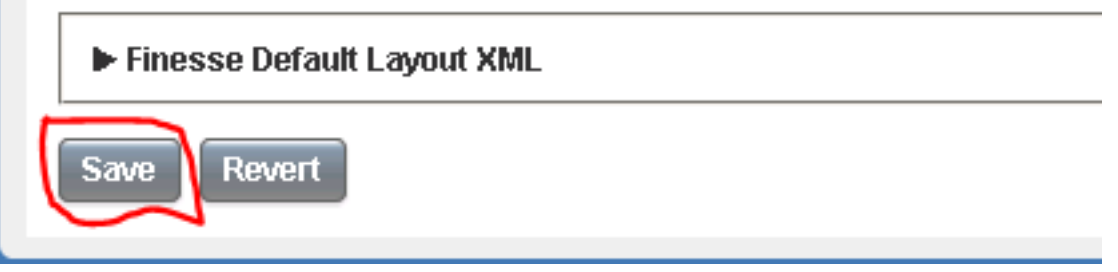

Questa condizione viene rilevata anche tramite Cisco BugID [CSCur70829](https://bst.cloudapps.cisco.com/bugsearch/bug/CSCur70829/?reffering_site=dumpcr) PCCE Live Data Queue e i gadget SkillGroup, non in un modello del desktop.